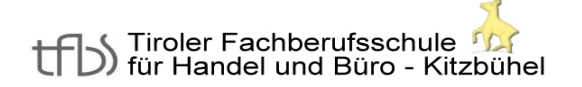

Wagnerstraße 14, 6370 Kitzbühel  $\bullet$  +43 (0) 5356 642 75 Fax: DW 22 [direktion@tfbs-kitzbuehel.tsn.at](mailto:direktion@tfbs-kitzbuehel.tsn.at) **WWW.tfbs-kitzbuehel.at** 

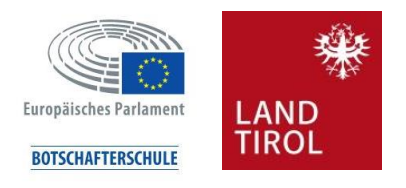

SKZ: 704015

# **Leitfaden Schüler/in TEAMS**

Für den digitalen Unterricht hat sich Teams als sinnvolles Werkzeug erwiesen. Hier eine kurze Anleitung zur richtigen Benutzung.

### 1 Anmeldung bei Teams

Internet öffnen **→** [www.office.com](http://www.office.com/)

Anmeldedaten aus der Schule (Benutzer wie in der Schule verwenden plus **@tfbs-kb.at**)

**1.** z[B mustermann@tfbs-kb.at](mailto:mustermann@tfbs-kb.at) und dein Passwort

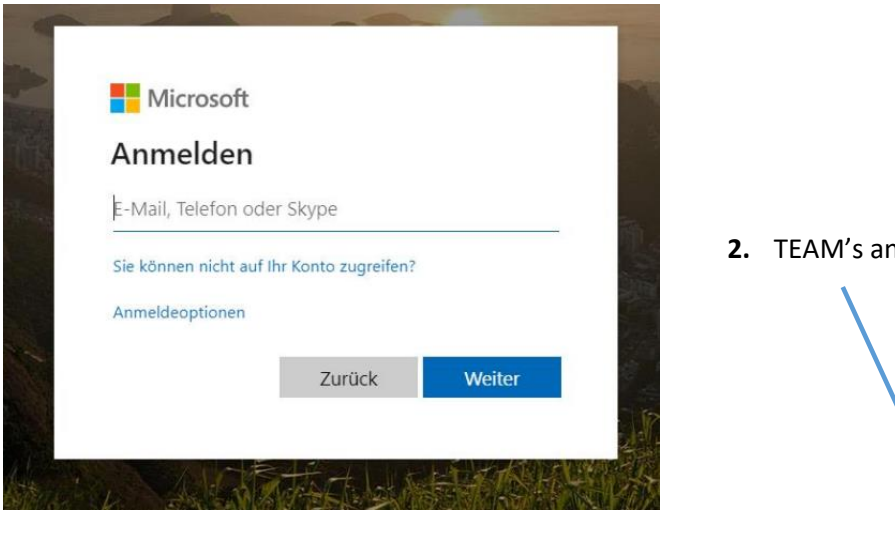

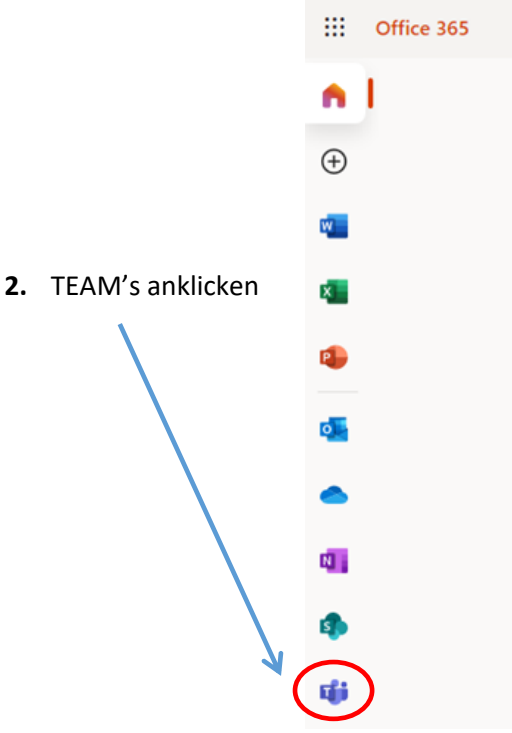

#### 2 Teams sinnvoll für Distance-Learning verwenden

- Computer/Laptop (Idealfall)
- Tablet
- Smartphone

Teams ermöglicht eine einfache Kommunikation (Chatten, Telefonie, Videoanrufe, Aufgaben und Konferenzen) zwischen Lehrern und Schülern.

#### 3 Fächer in Teams

- 1. linke Menüleiste Punkt "Teams"
- 2. entsprechendes "Team" (Fach auswählen)
- 3. Unter Allgemein findest du den Kanal **→** hier sind die Aufgaben drin
- 4. **Fett** werden die Teams und Kanäle angezeigt **wo es etwas Neues gibt.** (Chat, Dateien, etc.). Hilft den **Überblick** zu bewahren!

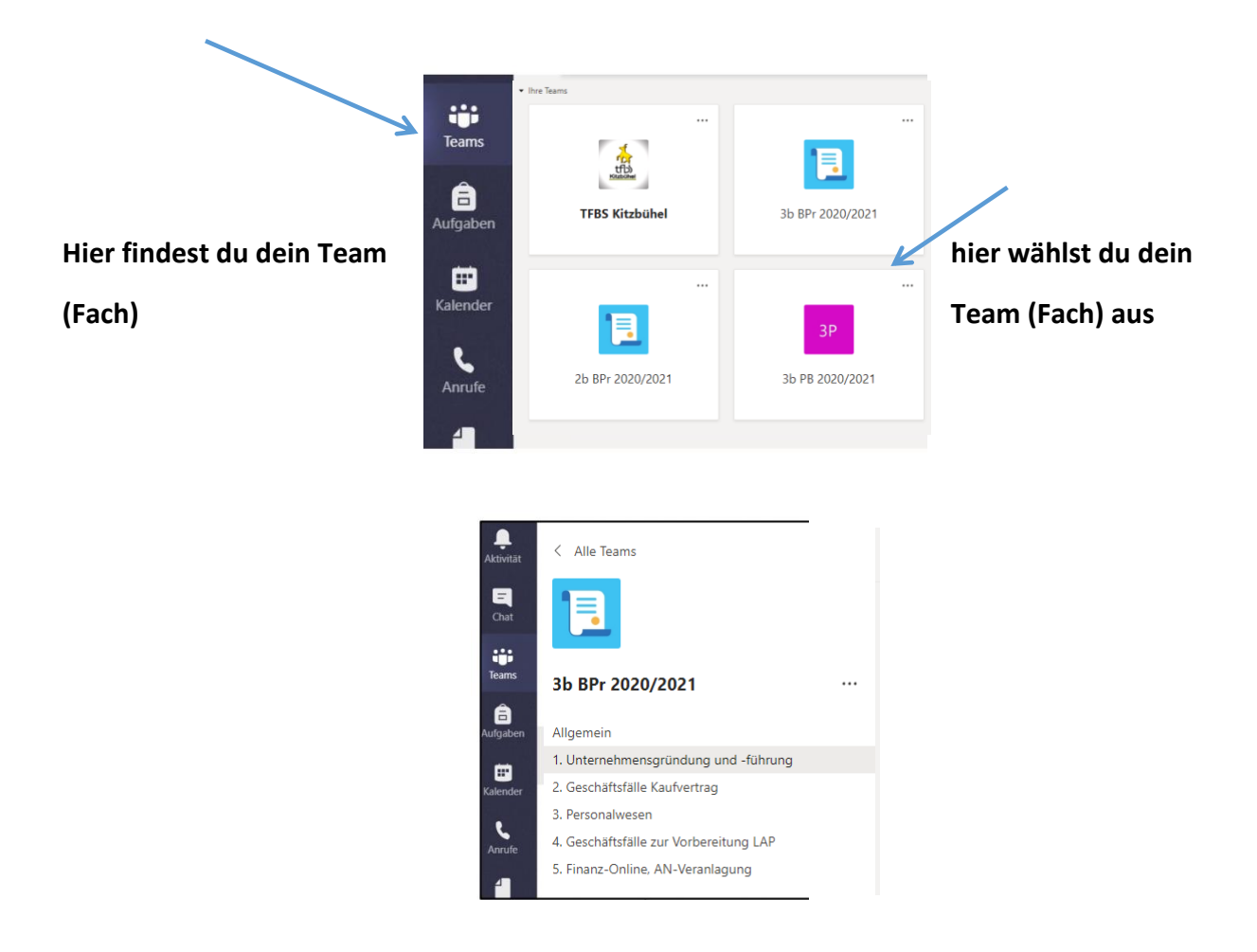

### 4 Team/Kanal

Team (Fach) selber Aufbau nur mit Unterrichtsinhalten

Beiträge, Dateien, Kursnotizbuch, Aufgaben, Noten ect.

Gruppenchat **→** hier können alle Teammitglieder chatten.

Dateiablage **→** hoch- oder herunterladen von Dateien

Kursnotizbuch **→** kann wie normales Notizbuch gesehen werden.

**Aufgaben →** hier findest du alles für das Distance-Learning (Arbeitsaufträge)

- *1. Aufgabe anklicken*
- *2. Dokument herunterladen und in OneDrive speichern*
- *3. Dokument jetzt über OneDrive öffnen und bearbeiten*
- *4. Bearbeitetes Dokument erneut speichern*
- *5. Hochladen Teams "Aufgabe hier abgeben" → rechts oben abgeben klicken!*

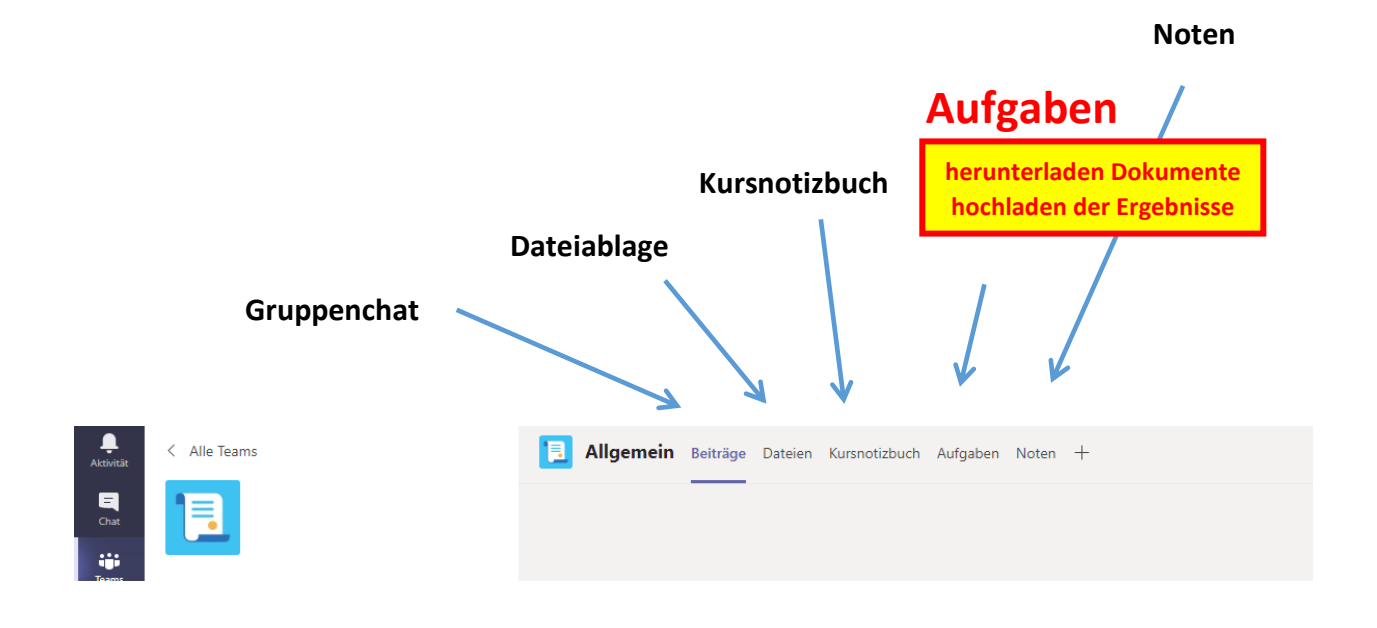

## 5 Chat/Videoanruf/Audioanruf

**Anklicken und Name der Person eingeben**

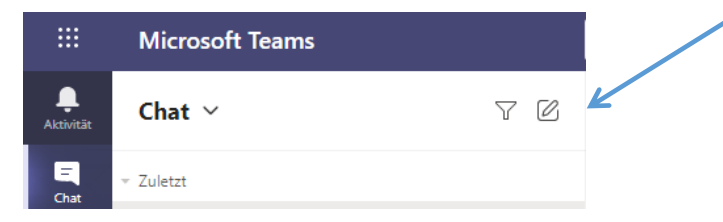

#### **erscheint durch klicken auf die ausgewählte Person**

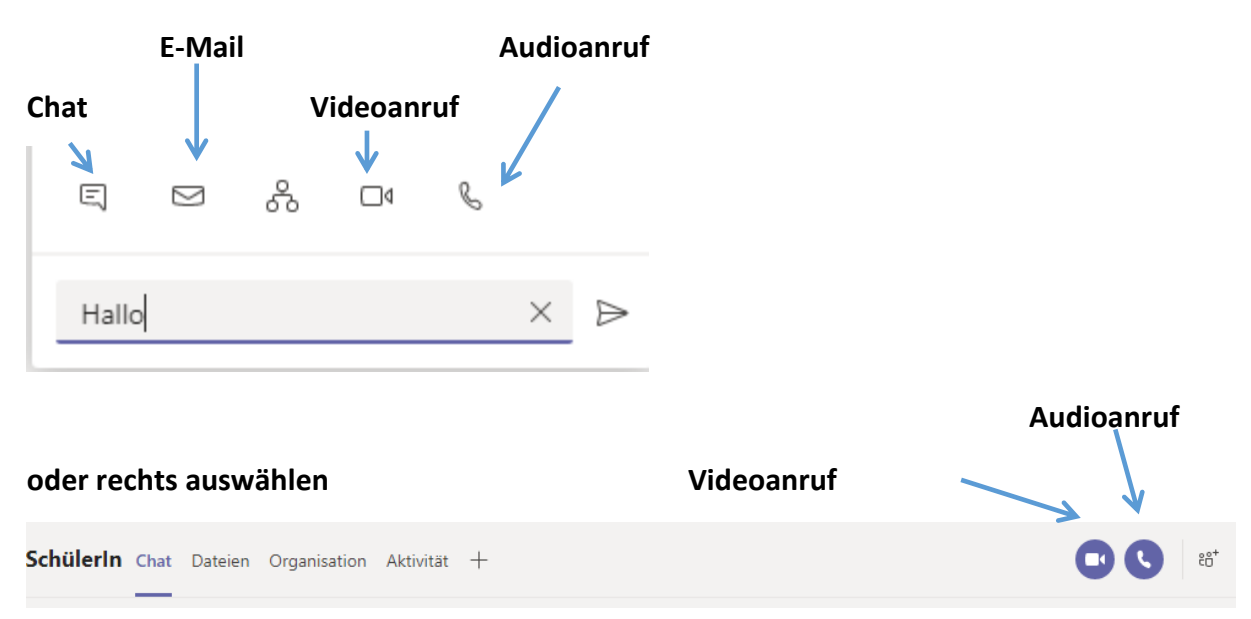

### 6 Klassenkonferenz/Videokonferenz

- Im jeweiligen Team findest du, wenn eine Videokonferenz ansteht.
- Konferenzen werden auch im Kalender erfasst, diese einfach anklicken
- Button drücken und Konferenz teilnehmen/beitreten
- Video und Ton anschalten

# VIEL SPASS BEI TEAMS!

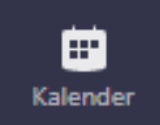